# YouTube

## Inleiding

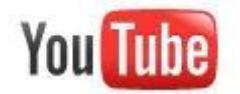

YouTube is het meest gebruikte kanaal voor video in Nederland. Je kunt er video's zoeken en bekijken, uploaden en tegenwoordig ook bewerken.

Ongetwijfeld ken je YouTube al, de site waar je filmpjes kan delen en bekijken. Enkele jaren geleden is dit een onderdeel geworden van het grote Google imperium. Op de site kun je bovenaan in een zoekbox een zoekterm intypen en kun je er naar hartenlust de meest uiteenlopende beelden bekijken en eventueel van commentaar voorzien. Het is een misverstand te denken dat er voor het onderwijs niks bruikbaars te vinden is op YouTube. Integendeel, steeds meer scholen en universiteiten publiceren instructiefilms via deze site en er is prachtig educatief materiaal te vinden als je maar goed zoekt.

16 SBU

Printversie van dit arrangement:

### **SBU: 6**

Dit arrangement maakt deel uit van de digitale leerlijn "De docent competent!" van het Nova College. Klik [hier](http://maken.wikiwijs.nl/28590) voor het hoofdarrangement.

Op dit werk rust een Creative Commons CC By licentie. Lees [hier](http://creativecommons.org/licenses/by-nc-sa/3.0/) de voorwaarden. Auteurs: Annet Smith en Bernadet Sprenkeling, ROC Nova College

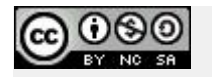

### Kijken en Zoeken

#### **Oefening: de YouTube site verkennen**

1. Ga in de browser naar [www.youtube.com.](http://www.youtube.com/) De site zoals je hieronder ziet verschijnt. (Let op: de filmpjes die getoond worden zijn iedere dag anders, dus wat je ziet zal afwijken.)

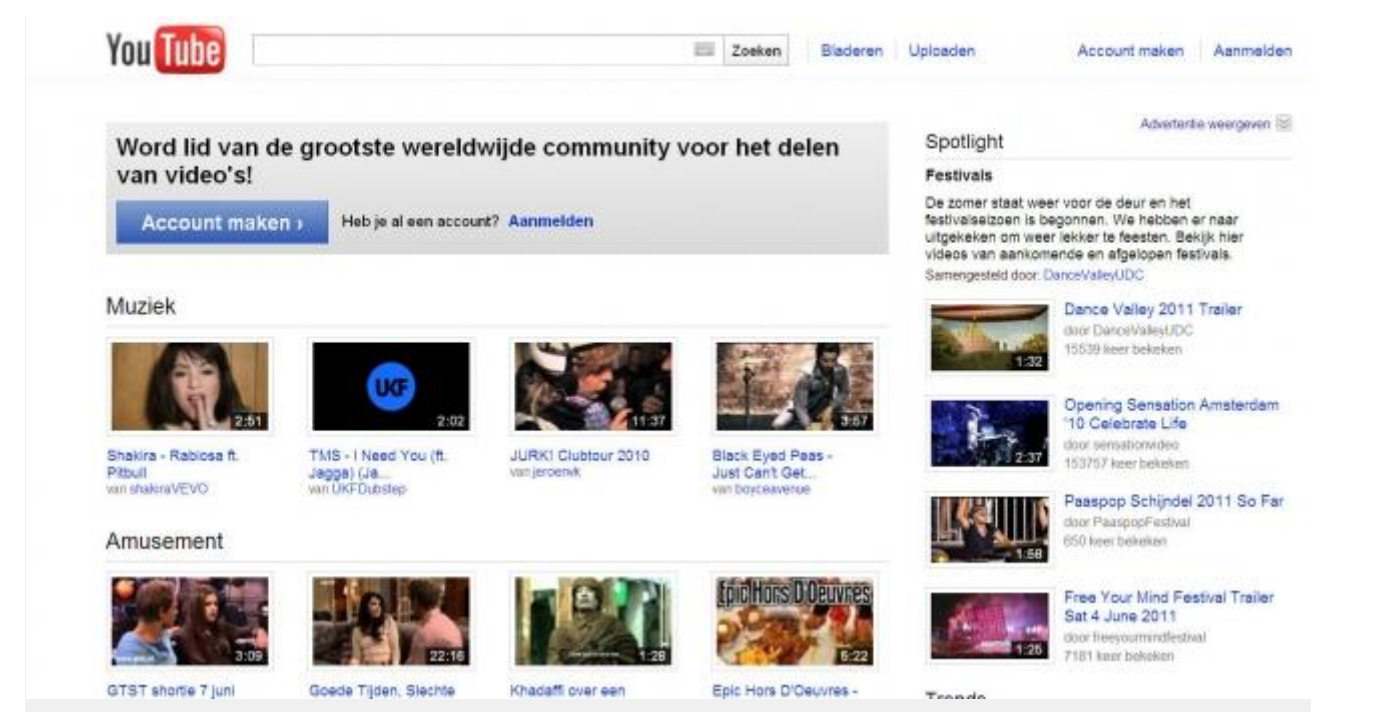

2. Klik op 1 van de filmpjes die te vinden zijn onder de kop Onderwijs (onderaan de pagina) of onder Aanbevolen of Meest bekeken. Het filmpje opent op een nieuwe pagina en begint meteen te spelen.

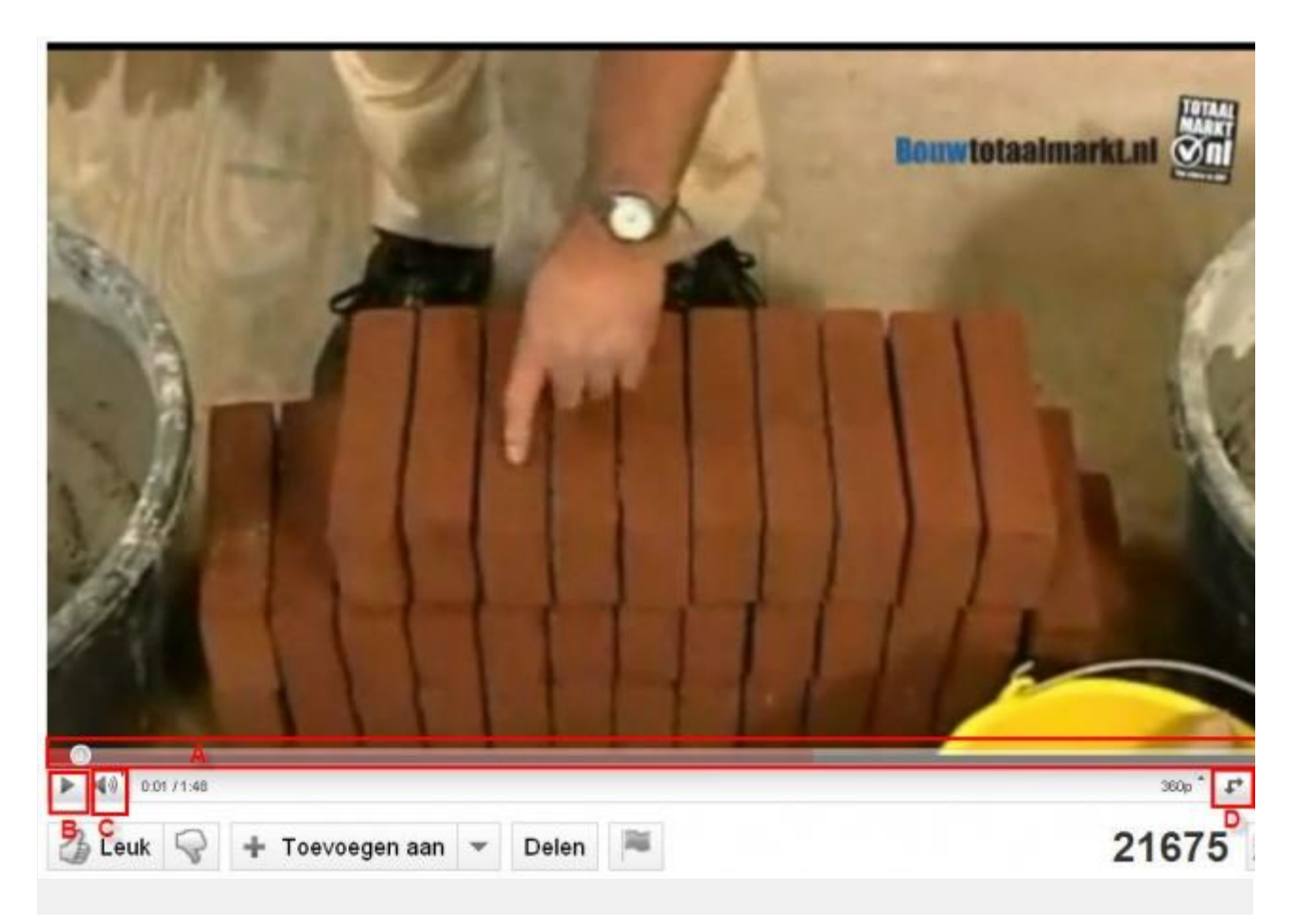

Onder ieder filmpje staat een balk met knoppen (zie de rode kaders hierboven). Dit zijn:

A. De voortgangsbalk. Het cirkeltje laat zien hoe ver de film is gevorderd. Je kunt ook in deze balk klikken om het filmpje op een ander moment verder te laten spelen.

- B. De pauze/play knop.
- C. De volume knop.

D. De expand knop, om de film iets groter in hetzelfde venster te openen.

E. De Full screen knop, om de film volledig schermvullend te tonen. Je verlaat de volledig scherm weergave door op de Esc. toets te drukken. Deze Full screen modus is erg geschikt bij het werken met beamer en scherm.

3. Klik op de diverse knoppen onder het filmpje dat je hebt geopend en kijk wat de effecten zijn.

### **Oefening: beeldmateriaal zoeken**

1. Ga bovenaan de YouTube pagina naar het zoekvenster.

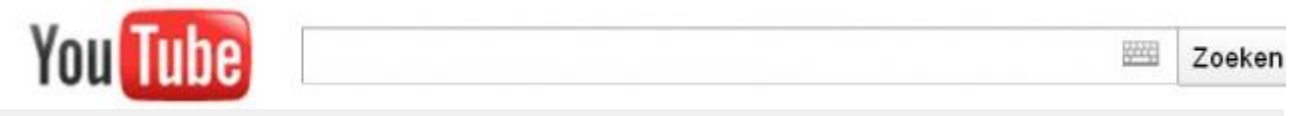

2. Typ een trefwoord in wat met je vakgebied te maken heeft. Terwijl je typt verschijnen er

zoektermen die anderen al hebben gebruikt. Je kunt die aanklikken, of je drukt op Enter. Daarna verschijnt een pagina met zoekresultaten. In onderstaand voorbeeld is gezocht op het trefwoord "metselen".

Zoekresultaten voor metselen

Sorteren op: Relevantie \*

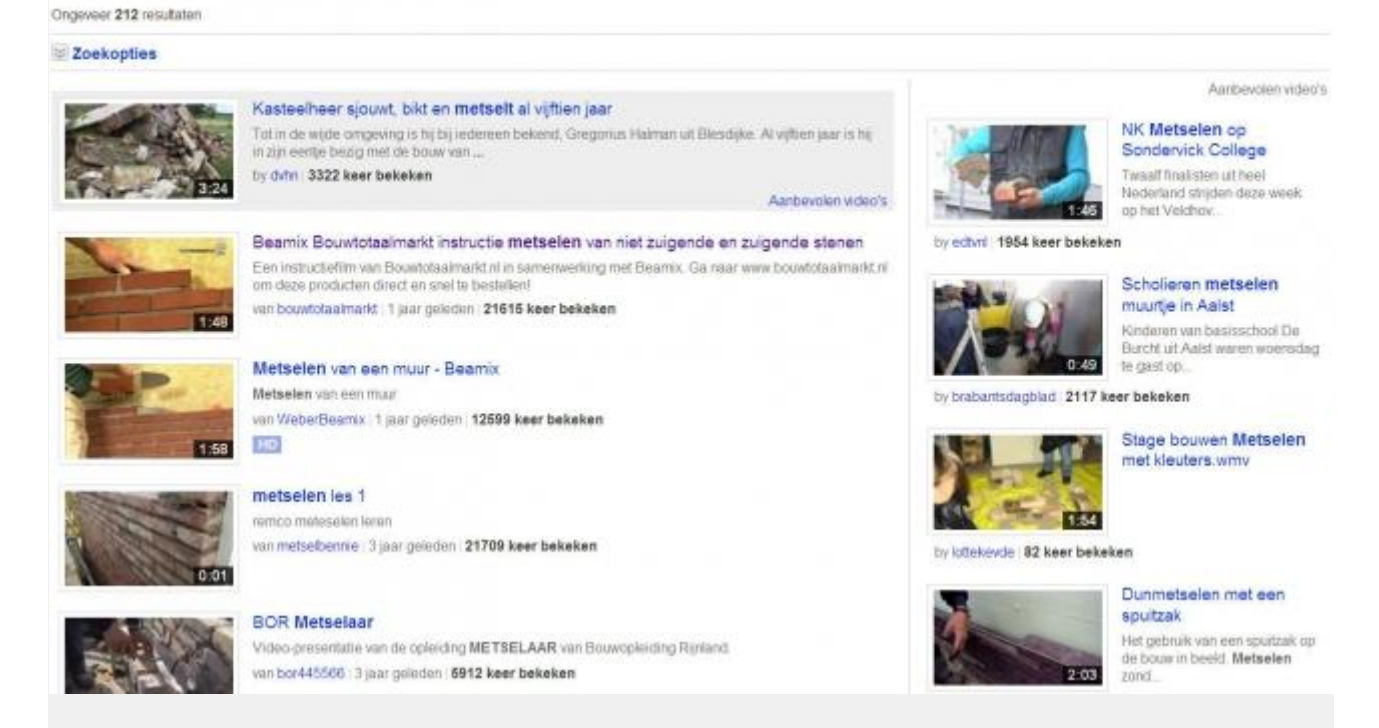

In de zoekresultaten kun je op een titel klikken om het filmpje te zien, of op de naam van de persoon/instantie die het filmpje geplaatst heeft om alleen zijn/haar materiaal te zien. Ook is bij de zoekresultaten te zien hoe lang geleden het filmpje is geplaatst en hoe vaak dit bekeken is.

De zoekresultaten zijn gesplitst. Rechts staat een rij met zogenaamde "Aanbevolen video's". Deze zijn grotendeels geplaatst door commerciële partners van Google, dus bedenk hierbij dat ze reclame boodschappen kunnen bevatten.

### Account aanmaken

Als je met een klas video's wilt uploaden en bewerken, kun je een gezamenlijke account aanmaken. Als cursisten op video's willen reageren is het handig als ze ook een eigen account hebben.

Klik op de knop rechts boven "account aanmaken". Tegenwoordig is Youtube onderdeel van Google. Als je al een Google account hebt, kun je inloggen met je Google account. Je hoeft dan dus niet een nieuw account aan te maken.

#### Oefening:

Maak een YouTube-Google account aan of log in met je Google account op YouTube.

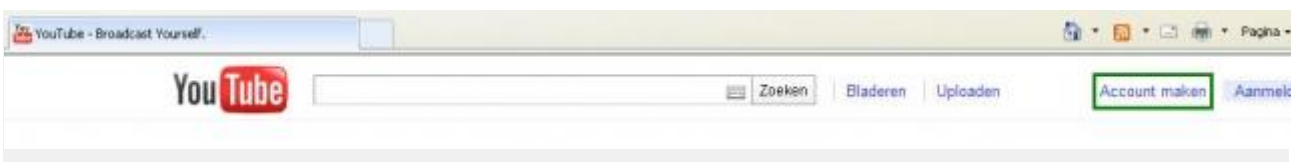

Wil je een gezamenlijke account aanmaken, dan is het handig daar een nieuw emailadres bv. een gmail adres voor aan te maken. Je kunt de inloggegevens van dit emailadres dan delen met de groep.

## Uploaden

Wanneer je een account hebt aangemaakt kun je filmpjes uploaden. Deze filmpjes mogen verschillende formaten hebben, die dan worden omgezet zodat het makkelijk via internet te bekijken is. Ook HD kwaliteit is mogelijk. Let wel op: Bij YouTube wordt streng gecontroleerd op copyright materiaal. Bedenk dus wel dat wanneer je een eigen filmpje wilt uploaden, dit niet voorzien mag zijn van muziek van bekende artiesten. YouTube speurt alle filmpjes af en zal jouw filmpje zonder pardon verwijderen.

In onderstaand filmpje (Engelstalig) wordt uitgelegd hoe je een videobestand op YouTube plaatst.

## Bewerken

Youtube heeft een site waar zij al haar nieuwe mogelijkheden die nog in de testfase zijn, publiceren. <http://www.youtube.com/testtube> . Het bewerken van video is hier een van.

Ga naar bovenstaande site en klik op editor of ga rechtstreeks

naar [http://www.youtube.com/editor.](http://www.youtube.com/editor) Als je ingelogd bent, kun je de video's die in jouw account staan, bewerken.

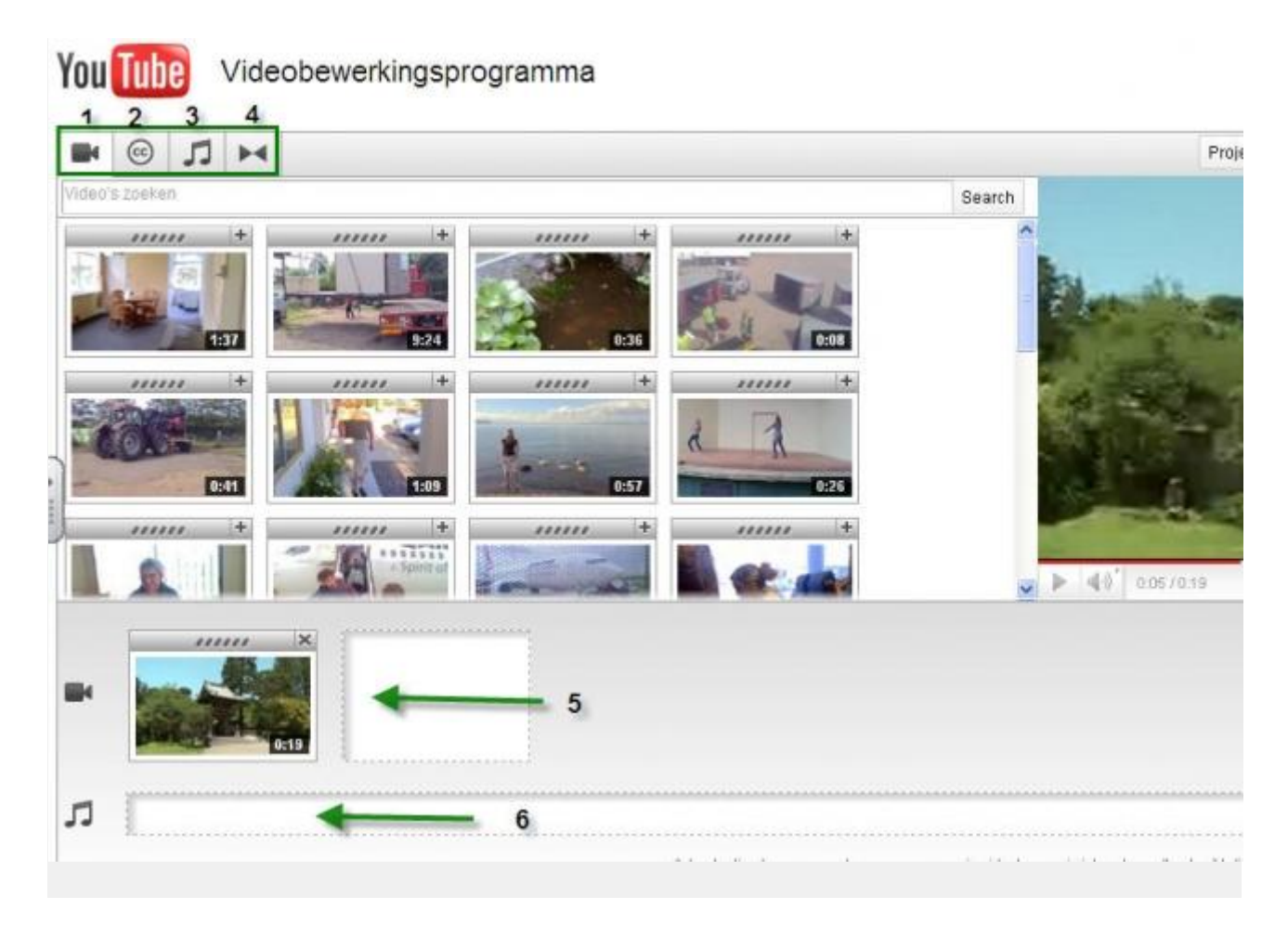

Er zijn 4 knoppen:

- 1.Mijn video's, hier krijg je al je eerder ge-uploade films in beeld en die kun je om te bewerken naar de storyboard (5) slepen.
- 2.Video's met creative commons licentie: Hier kun je zoeken naar video's die je mag gebruiken én bewerken zolang je de bron maar vermeld. Voor meer informatie over de CC licentie van YouTube[:http://www.youtube.com/t/creative\\_commons.](http://www.youtube.com/t/creative_commons)
- 3.Muziek: Hier kun je muziek kiezen die vrij is van rechten. Dez kun je dus als achtergrondmuziek bij de video's plaatsen. Je kunt kiezen opartiest of op genre. De gekozen muziek kun je slepen naar de timeline(6).
- 4.Overgangen: Hier kun je kiezen uit allerlei overgangen die je tussen scenes kunt plaatsen.

Oefening:

Zoek twee video's met de CC licentie. (zie knop 2) Zoek bv. op HVA, je krijgt dan lezingen over sociale media van de HVA. Sleep deze video's naar het storyboard. Plaats er overgangen tussen en publiceer ze. Je mag natuurlijk ook andere video's kiezen, bv. over je eigen vak.

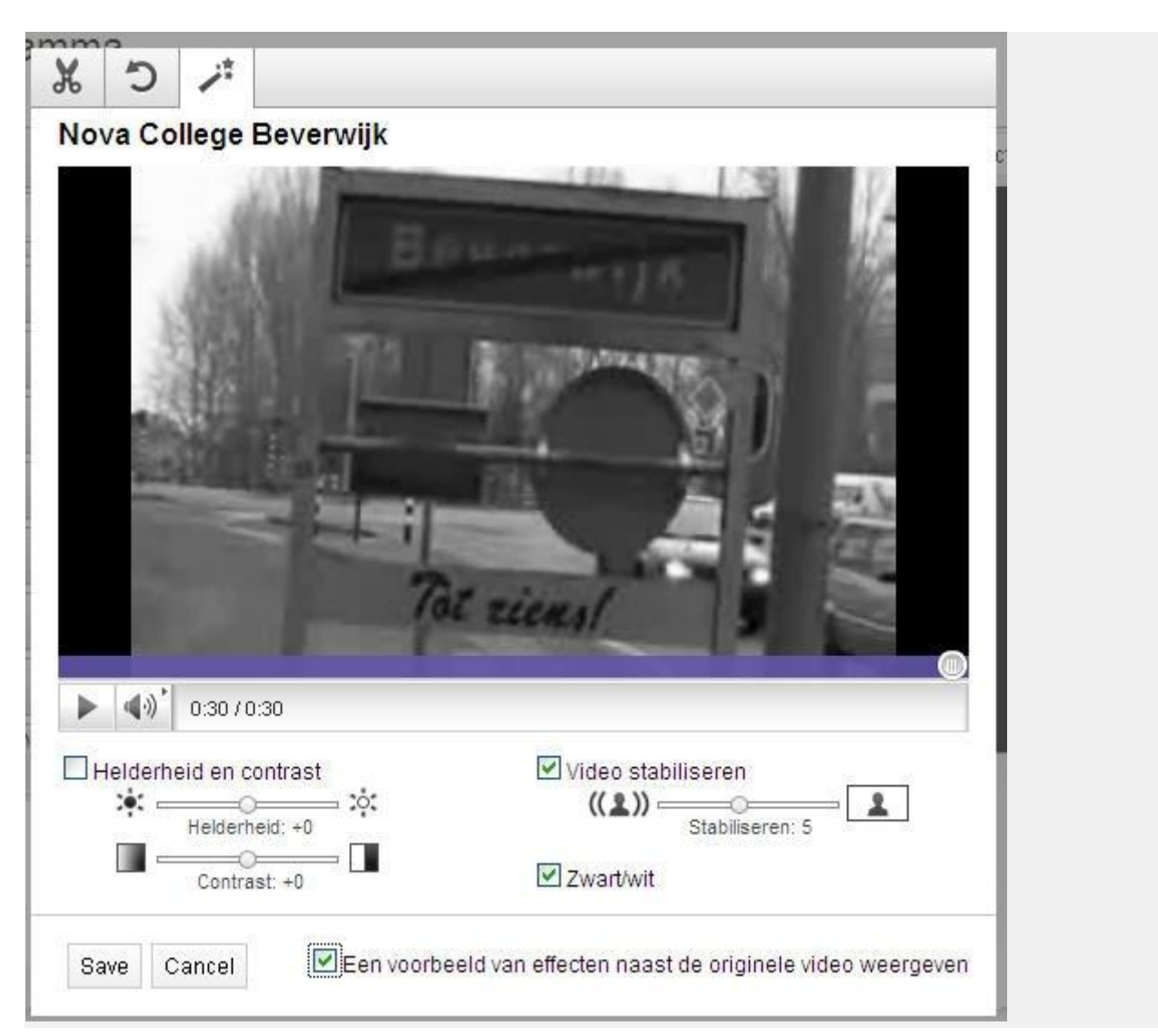

De YouTube editor is nog in ontwikkeling. In de toekomst is nog meer mogelijk met de YouTube editor. Zoals het toevoegen van titels en ondertiteling, films in 3D maken. Wil je nu al gebruik maken van deze mogelijkheden dan kun je alle informatie vinden op de helppagina van YouTube editor Beta versie:

<http://www.google.com/support/youtube/bin/answer.py?hl=nl&answer=183851> en op<http://www.youtube.com/testtube>

## Eindopdracht

1.Maak 2 of 3 korte video opnames en upload deze naar je YouTube account. Bewerk deze video's in de editor van Youtube. Plaats tussen de opnames overgangen. Je kunt als er geen geluid bij is ook rechtenvrije muziek aan toevoegen.

2.Laat cursisten video opnames maken van een bepaalde beroepsvaardigheid. Laat ze deze video's op Youtube plaatsen op een gezamenlijke account. geef ze daarna de opdracht om de vaardigheden te bekijken en opmerkingen bij te plaatsen wat ze er wel en niet goed aan vinden.

## Bronnen

## Gebruikte bronnen:

[http://www.YouTube.com](http://www.youtube.com/)

<http://www.youtube.com/testtube>

<http://www.youtube.com/editor>

<http://www.google.com/support/youtube/bin/answer.py?hl=nl&answer=183851>

[http://tweakers.net/nieuws/74875/youtube-maakt-creative-commons-videos-beschikbaar](http://tweakers.net/nieuws/74875/youtube-maakt-creative-commons-videos-beschikbaar-via-editor.html)[via-editor.html](http://tweakers.net/nieuws/74875/youtube-maakt-creative-commons-videos-beschikbaar-via-editor.html)